## **IP Camera User Manual (Full HD IP Network Camera)**

## **Contents**

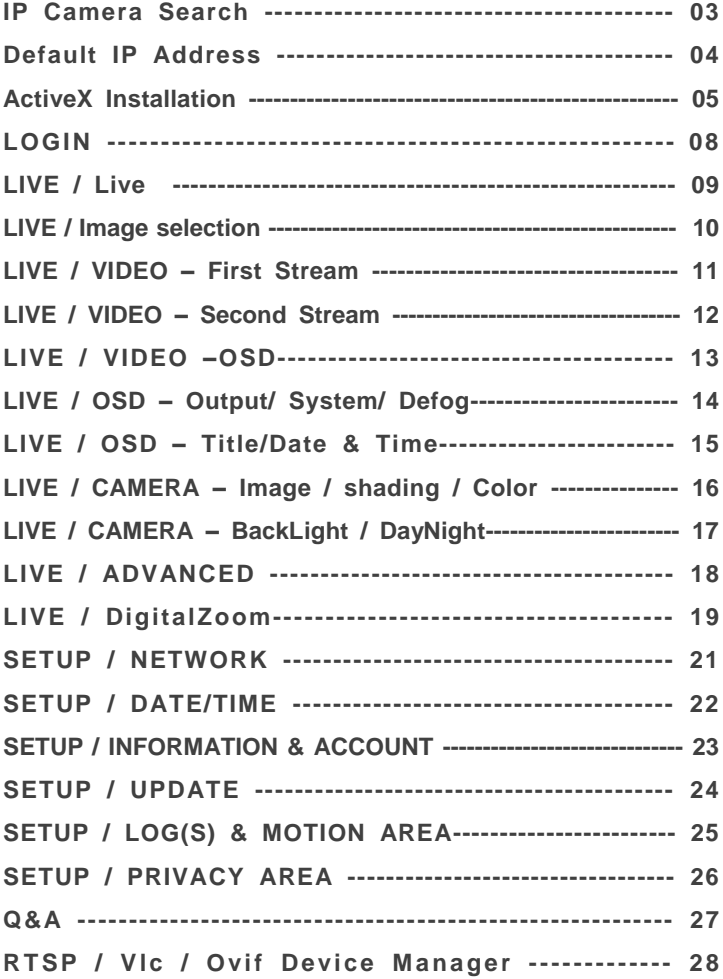

### **About this Manual**

It is assumed that the users are familiar with Microsoft Windows and Web Browsers such as Internet Explorer. We recommend you to review this manual before install and use the product although users has enough experience. Keep our recommended warning messages and caution notices for your safety, to prevent damage of property. Then keep this manual where you can find easily when you need this manual.

- **Damages caused by misuse (i.e. use of parts not suggested) will not be covered under warranty.**
- **If user is a beginner to install the product, and feel difficult to use the product, please contact to its supplier and ask his technical support.**
- **Do not disassemble the product for alternation or repair. If you need, please contact its supplier and ask his technical support.**

#### **For user's safety**

Please remind below safety rules for user's safety and to prevent improper use of the product. Correct using, it will save user's life and prevent damage of user's property.

- $\checkmark$  Do not give shock during moving and installation.
- **Escape any electric shock, vibration, and risk of fire hazards.**
- $\checkmark$  Do not move  $\&$  transfer the product during running the product.
- **Please remove power input when user clean the product.**
- **(Do not spray water, wax or other cleaning liquid directly onto the product.)**
- **Do not get wet when user remove power input..**

**Risk Group 1**

**WARNING IR emitted from this product. Do not stare at operating** 

**Product tested against IEC62471**

#### **CAUTION**

**lamp Do not watch IR LED Light on the Product directly.**

## **IP Camera Search**

In order to have the camera viewable on the network, IP address has to be assigned first. When a user double clicks IPCamSearch.exe file which a software provided in the CD will help to search IP camera and change the IP address easily.

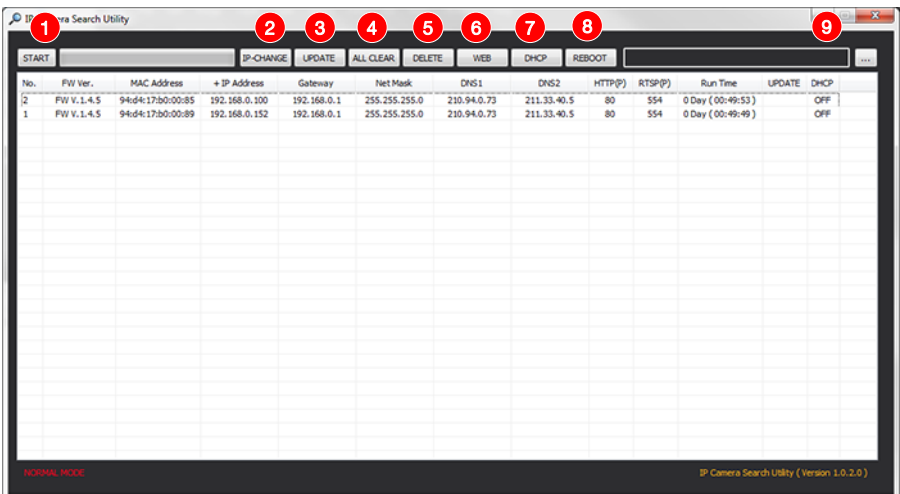

- START : Enable to search IP cameras in the network and display the list of searched cameras.
- IP-CHANGE : After Search, select the displayed camera and click "IP-Change" to change IP address, Gateway and Net Mask.
- UPDATE : Firmware can be updated. Before updating, please load firmware from PC.
- ALL CLEAR : Displayed cameras are all cleared.
- Delete : Delete the displayed cameras in the list.
- WEB : Go to web view for the selected camera.
- DHCP : Change to DHCP mode for the selected camera.
- REBOOT : Reboot the selected IP cameras
- Load firmware from your PC to update the latest firmware

## **Default IP Address**

Factory default value of IP camera is like below.

- **IP : 192.168.0.100**
- **SM : 255.255.255.0**
- **GW : 192.168.0.1**

When you connect IP camera and PC directly, please assign the IP address of PC by choosing any numbers from 2 to 254 except "100" as shown below.

• **IP : 192.168.0.150** • **SM : 255.255.255.0** • **GW : 192.168.0.1**

After connection, allow to install ActiveX (Web Live Player software) on PC. For the installation of ActiveX, please refer to the following page.

**※Available OS : XP, VISTA, WIN 7/8/10(32/64bit)** 

## **ActiveX Installation**

### **ActiveX(Web Live Player) Installation**

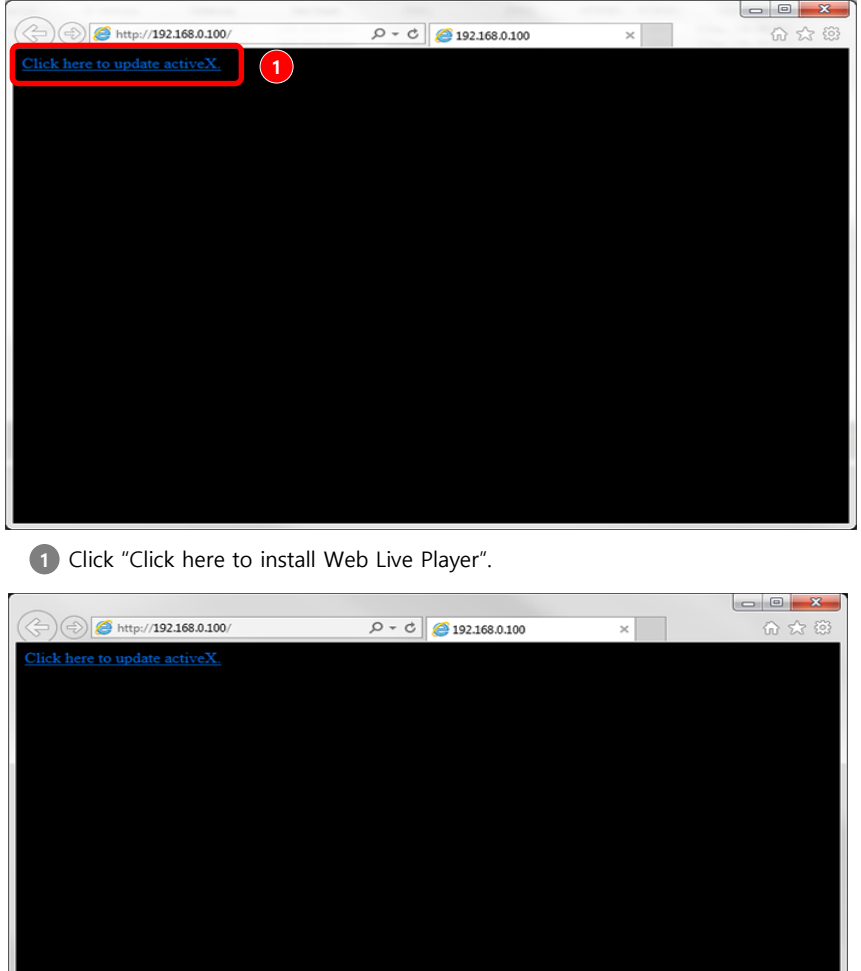

Do you want to run or save WebLivePlayer Install.exe from 192.168.0.100? **2**  $\vert \hspace{0.1cm} \cdot \hspace{0.1cm} \vert$ **Run** Save Cancel

**2** Click 'Run' to download or click 'Save' to download and save Web Live Player to your PC.

## **ActiveX Installation**

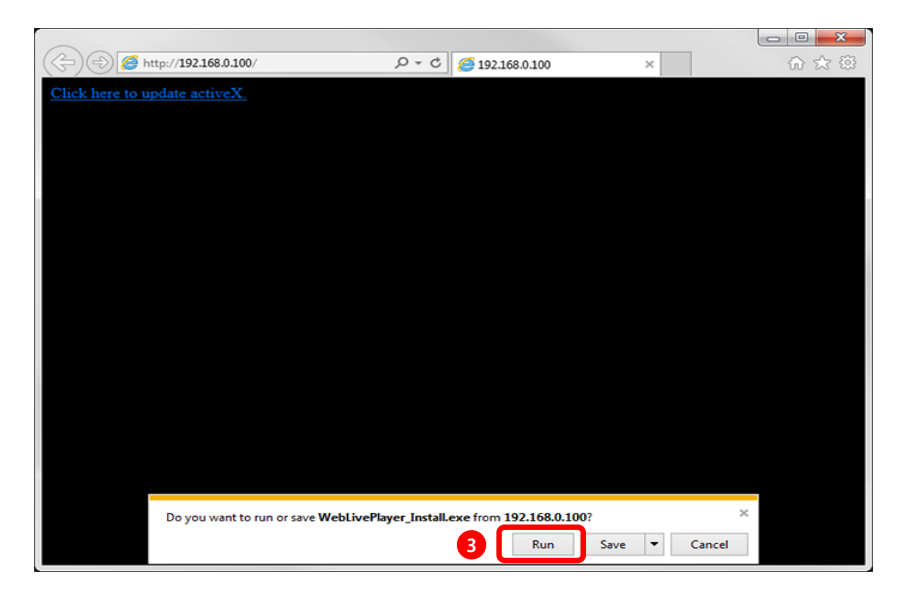

Click "Run" to directly install Web Live Player.

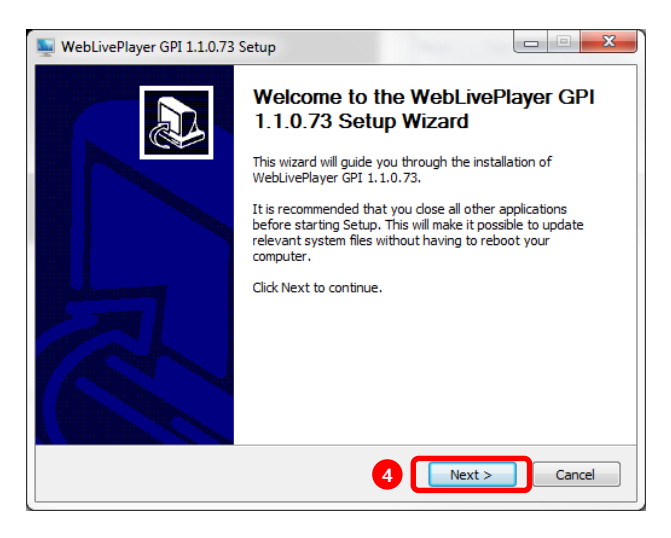

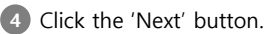

## **ActiveX Installation**

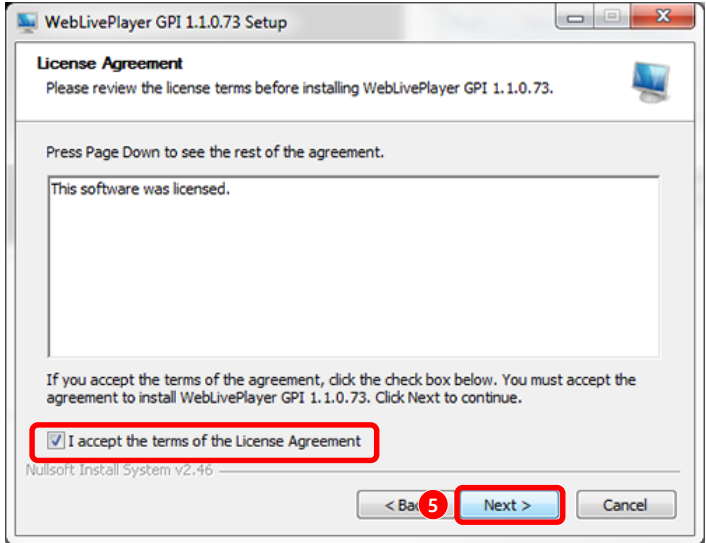

Check on Agreement message and click 'Next' button.

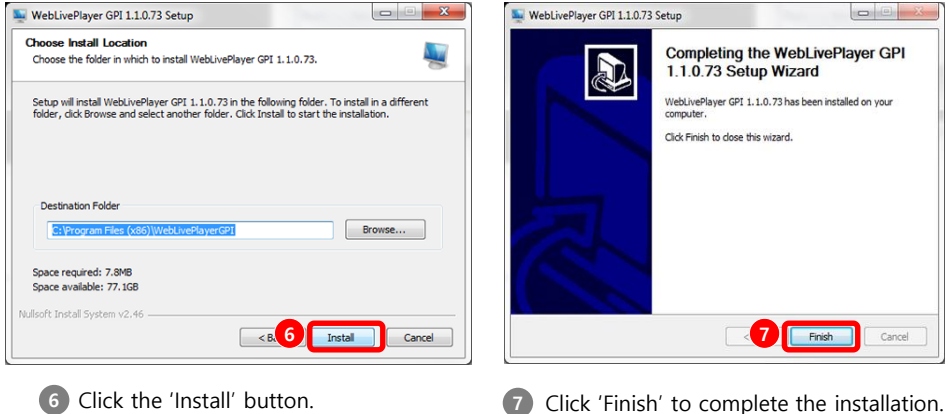

# **LOGIN**

Input IP address of IP camera on web(Internet Explorer)

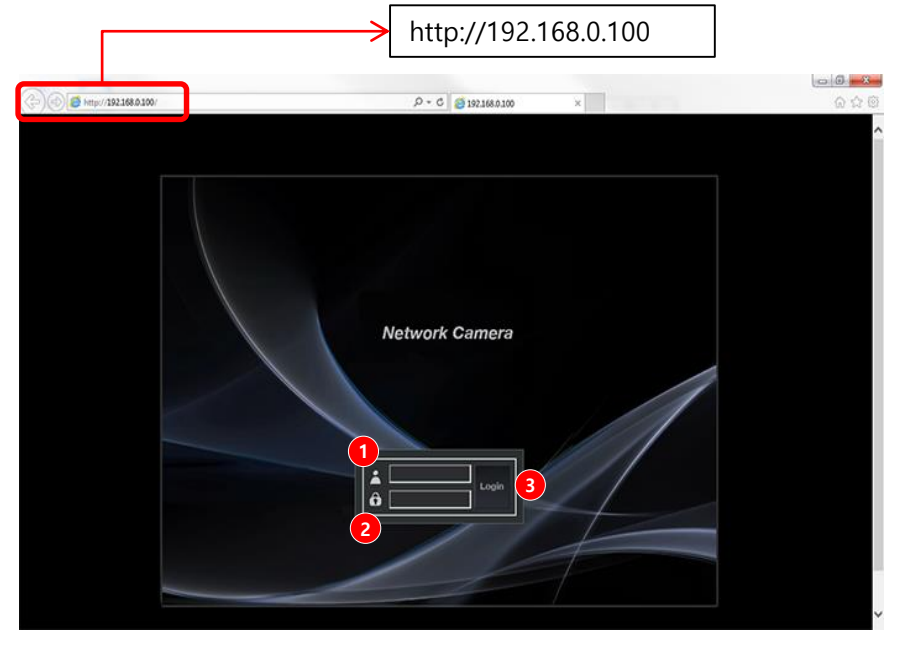

**Input User ID, Password and click "Login" button.**

- **1** User ID : User's Account Name
	- **2** Password : User's Secret Number
- Default ID & PW - User ID : admin
- Password: admin
- **3** Login : After input User ID & Password, click 'Login'.

### **Live View & Camera Setting on Web**

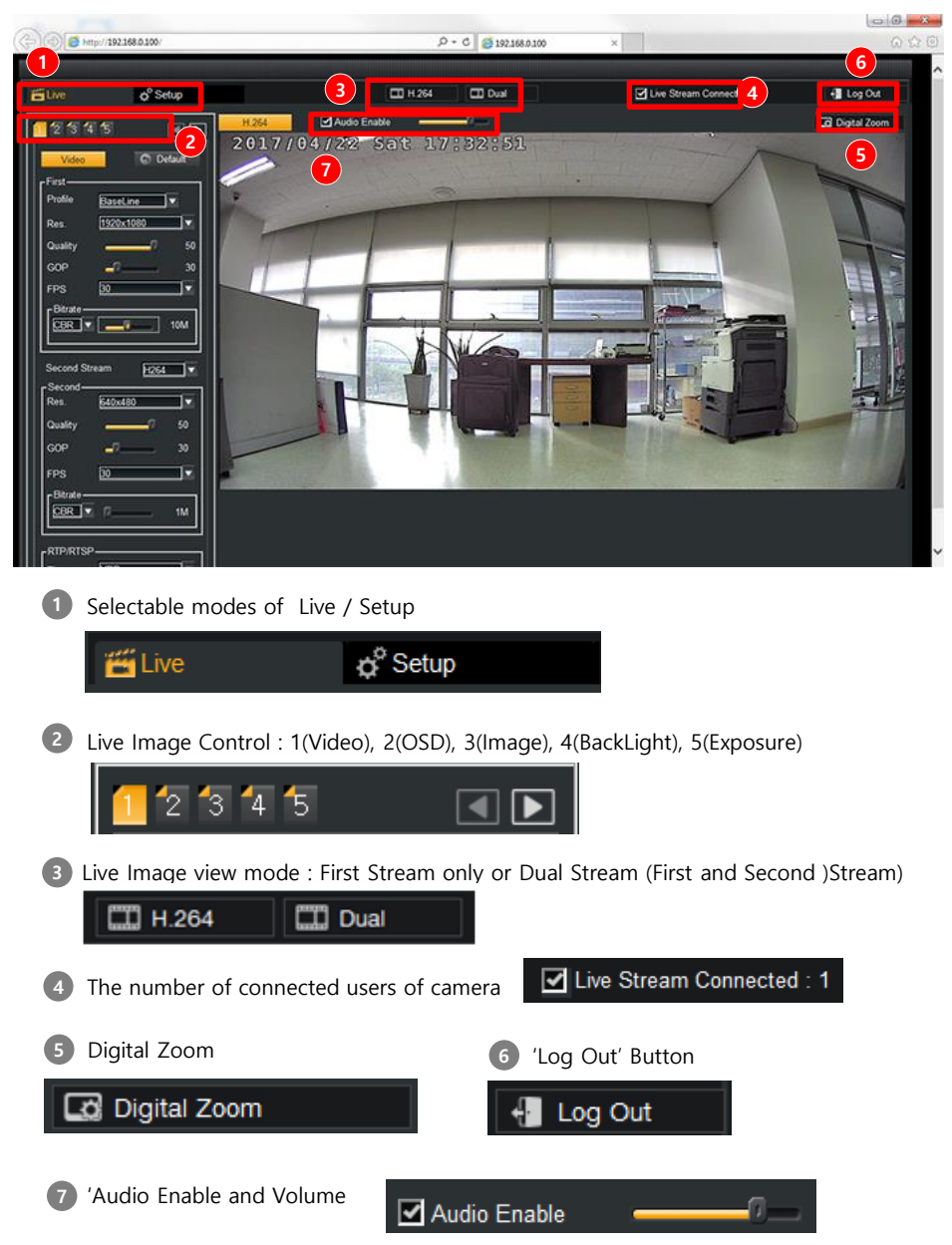

#### **Image Selection – H.264 / H.264 or H.264/MJPEG**

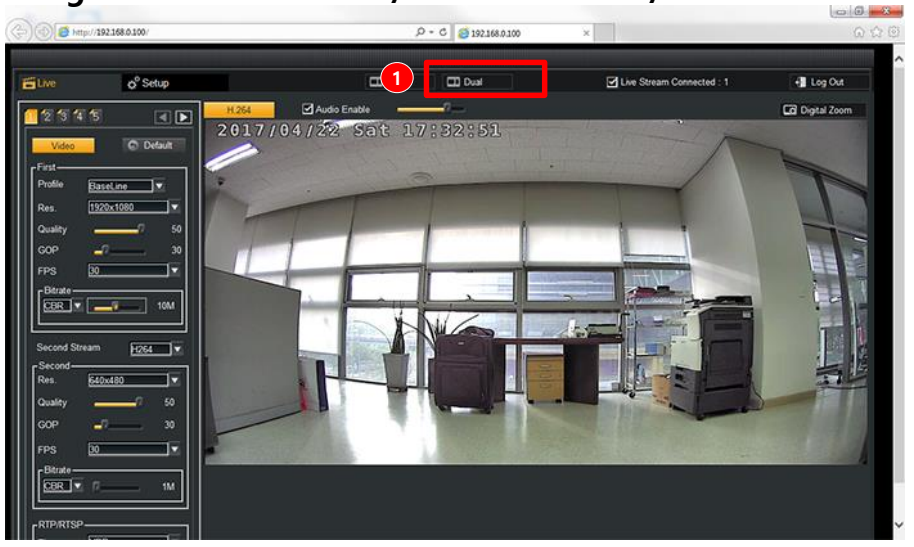

 Single(First Stream : H.264) only or Dual(H.264/H.264 or H.264.MJPEG) images can be selected.

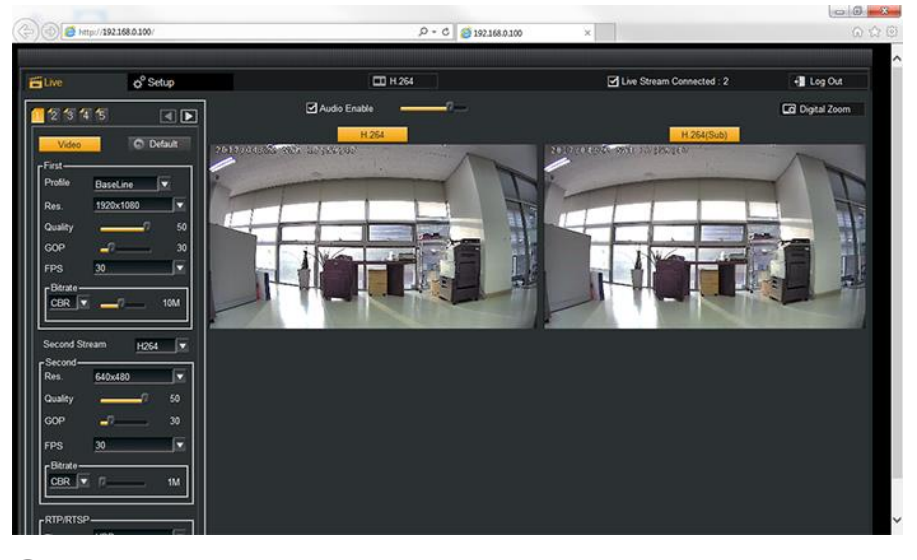

If you click 'Dual', you will see dual images(First and Second Video Images).

Whenever you click, Mode is changed.

Bitrate

- Bitrate CRR

**CBR VBR** 

## **VIDEO – First Stream (H.264)**

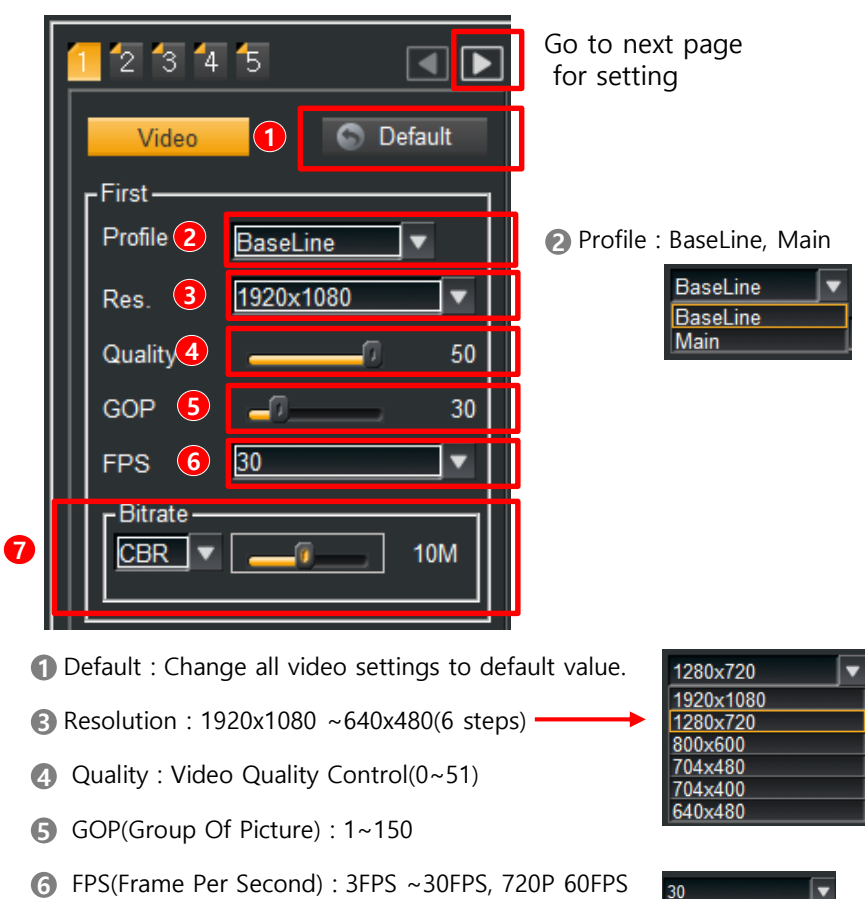

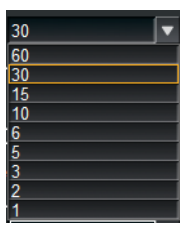

- CBR(Constant Bit Rate)/VBR(Variable Bit Rate)/OFF
- Bit Rate Control : 1Mbps ~ 20Mbps

 $4M$ 

### **VIDEO – Second Stream (H.264)**

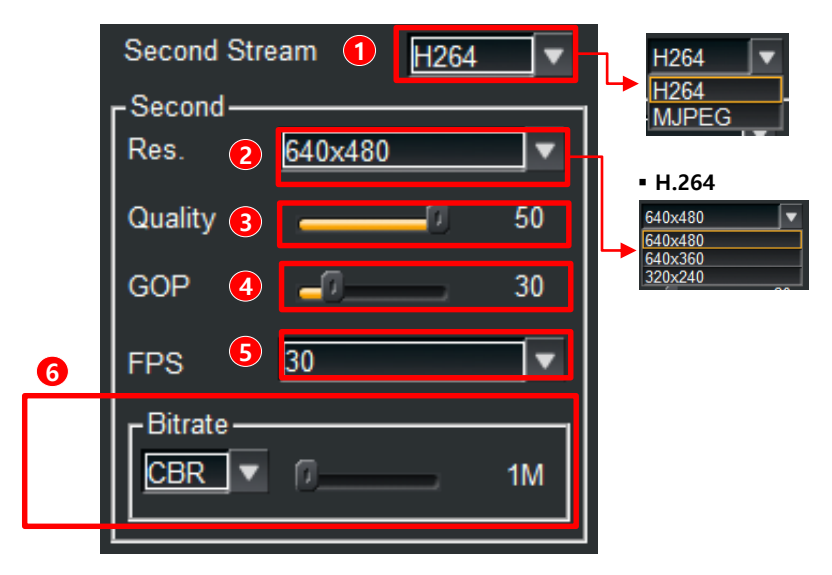

- Second Stream Type : H.264, MJPEG
- Resolution : H.264 : 640x480, 640X360, 320x240
- Quality : Video Quality Control(0~50)
- GOP(Group Of Picture) : 1~150
- FPS(Frame Per Second) : 3FPS ~ 30FPS

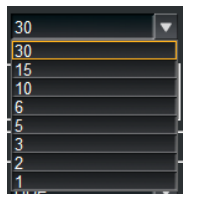

#### Bitrate

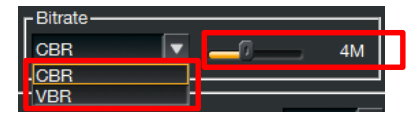

- CBR(Constant Bit Rate) / VBR(Variable Bit Rate) / **OFF**
- Bit Rate Control : 1Mbps ~ 20Mbps

#### **OSD – Title Setting, Date/Time Display on Screen**

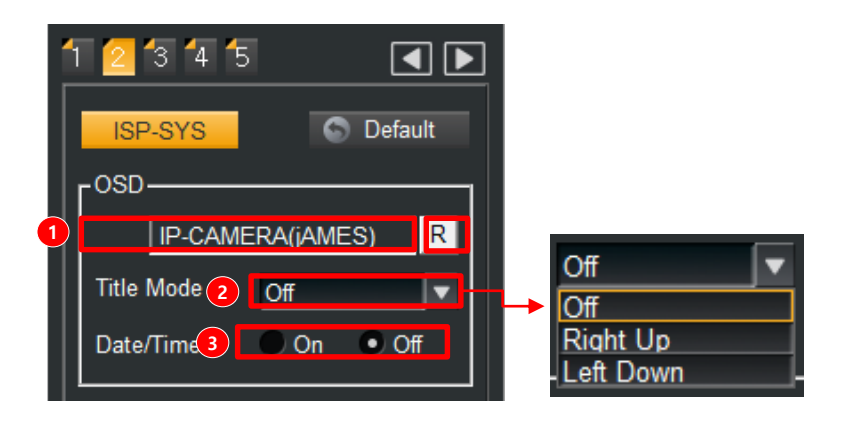

- Title setting on the screen is available. Click the right side of the arrow button after inputting the name of title.
- The position of title on screen is available. ( Off/ Right Up/ Left Down )
- Set up the display of date & time at the screen.

## **2 OSD / Output / System / Defog**

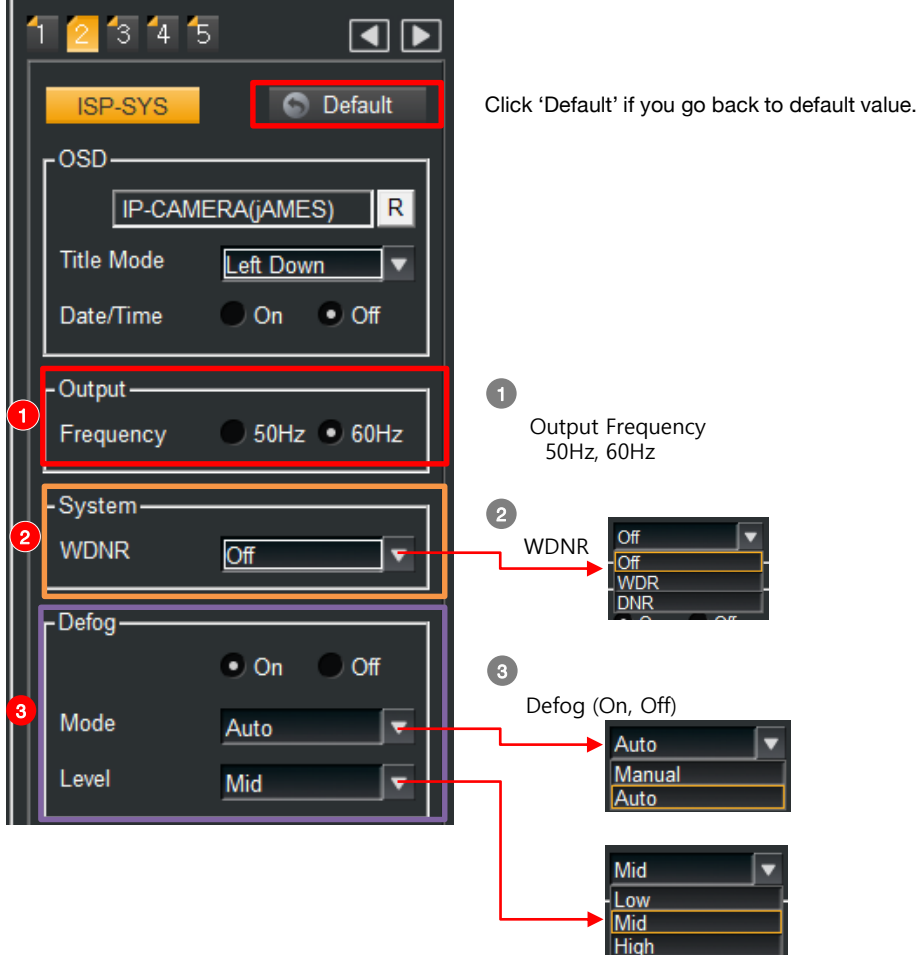

### **OSD – Title/Date & Time, Special values display on Screen**

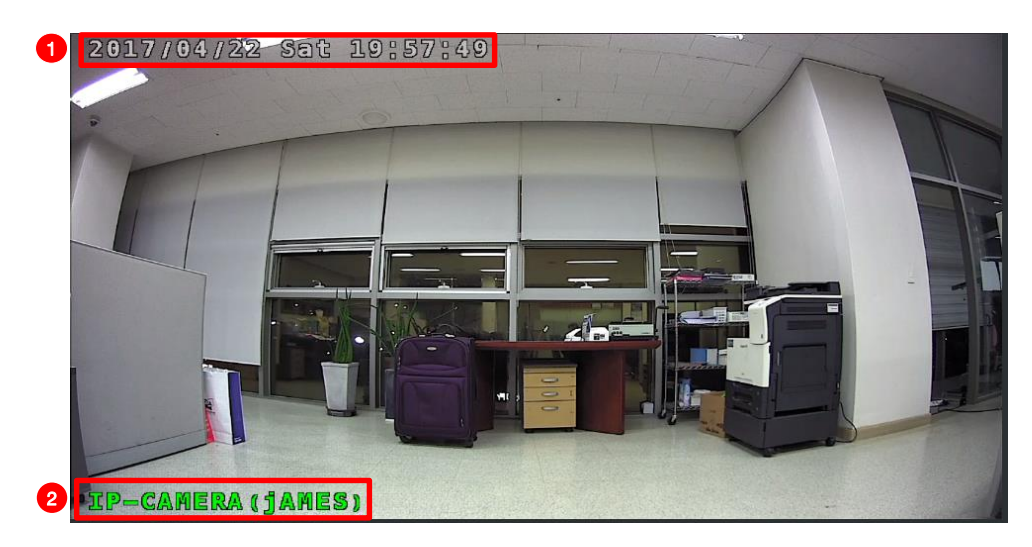

- Date and Time are displayed On
- Date and Time are displayed at the Left Down

#### **CAMERA - Image / Shading / Color 3**

In this menu, various setting modes are supported to show video as the same as the real environment.

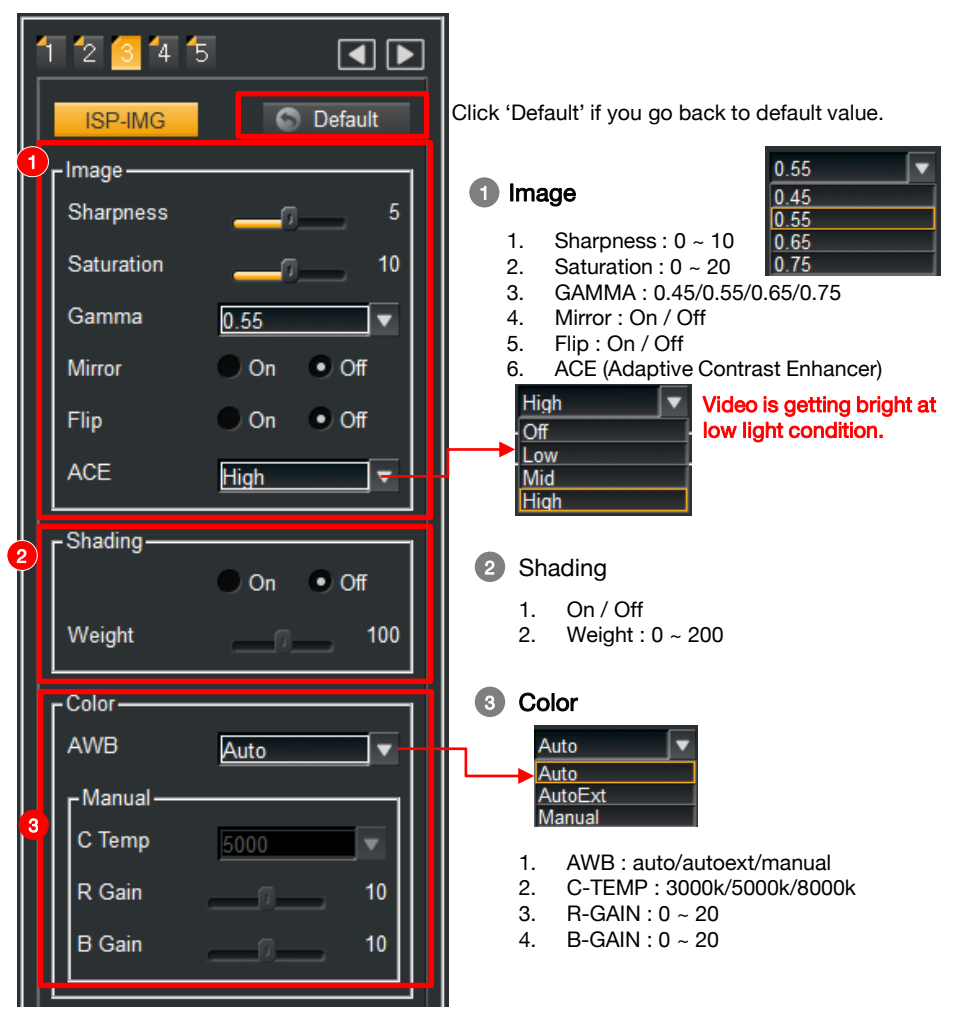

#### CAMERA – BackLight / DayNight **4**

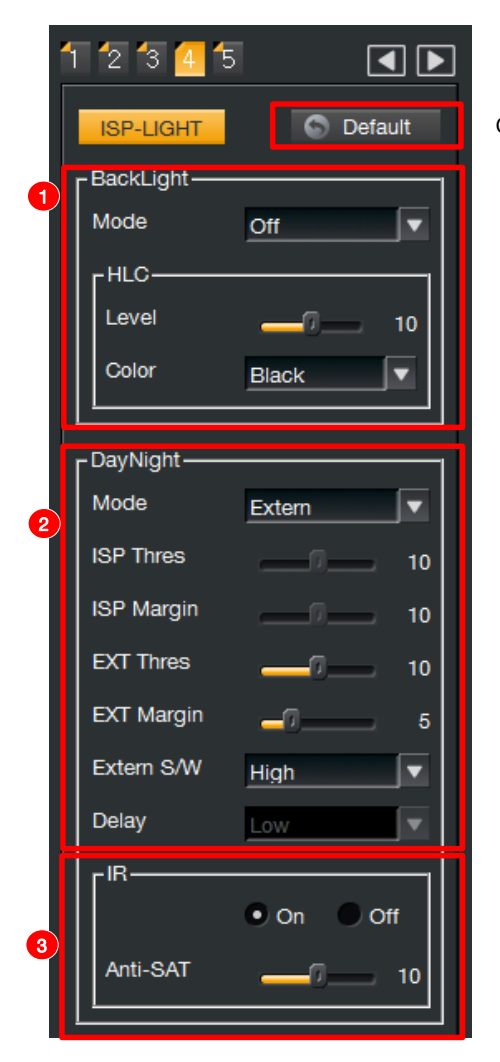

Click 'Default' if you go back to default value.

#### 1 **Backlight**

- 1. Mode : OFF / HLC / BLC ▪**HLC(High-light Compensation) :** -Color : 9 colors supported -Level:  $0 \sim 20$ 
	- **BLC(Back Light Compensation) :** ON / OFF

#### 2 Day Night

1. Mode: Auto/Day/Night/Extern Auto: ISP Thres : 0~20 ISP Margin : 0~20 Delay: Low / Middle / High  $EXT$  thres  $\cdot$  0~20 EXT Margin : 0~20 Extern S/W : High / Low This item is Dependent on hardware of external IR borads. Delay : Time delay of the IR change.

#### 3 IR

IR LED Anti-Saturation : ON/OFF Anti-SAT : 0~10 This function only works when IR is turned on.

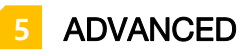

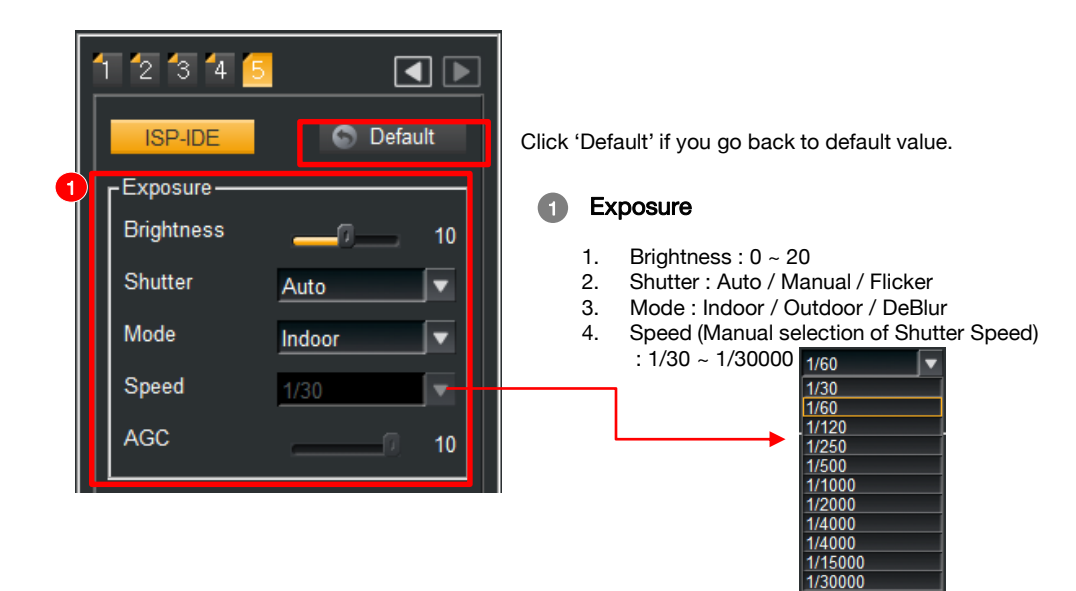

5. AGC(Auto Gain Control) : 0 ~ 10

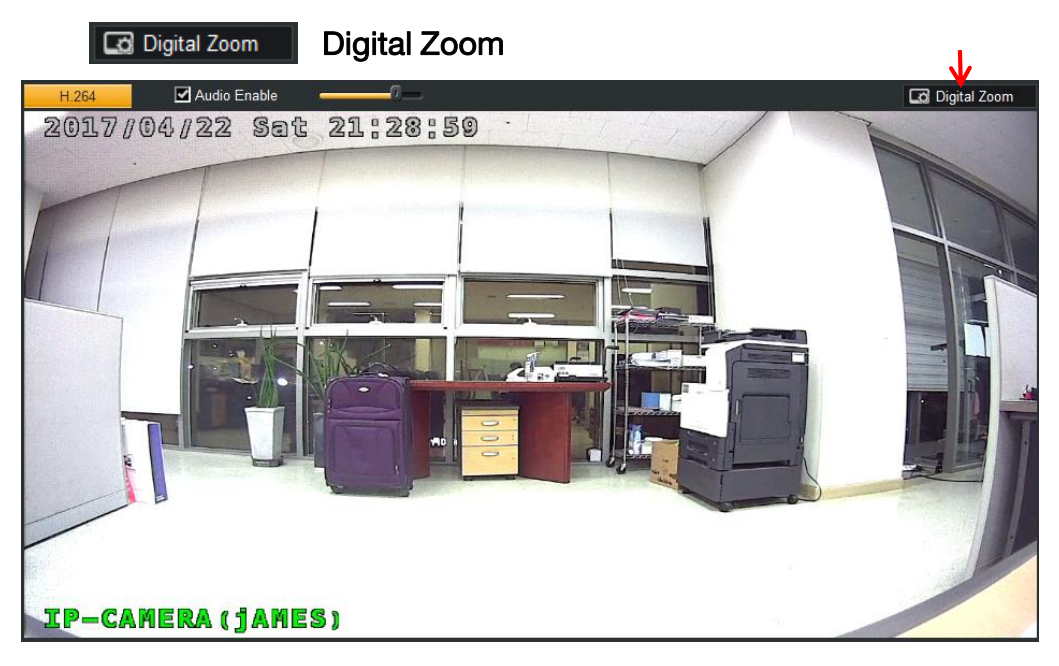

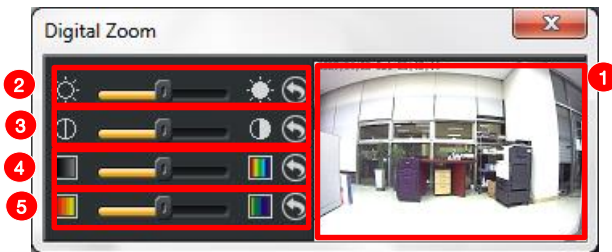

- 1 Select the area of the digital zoom (Press the right button of mouse and drag)
- 2 Controls the brightness of digital zoom screen.
- Controls the contrast of digital zoom screen.
- Controls the hue of digital zoom screen.
- Controls the saturation of digital zoom screen.

## Digital Zoom Screen Display

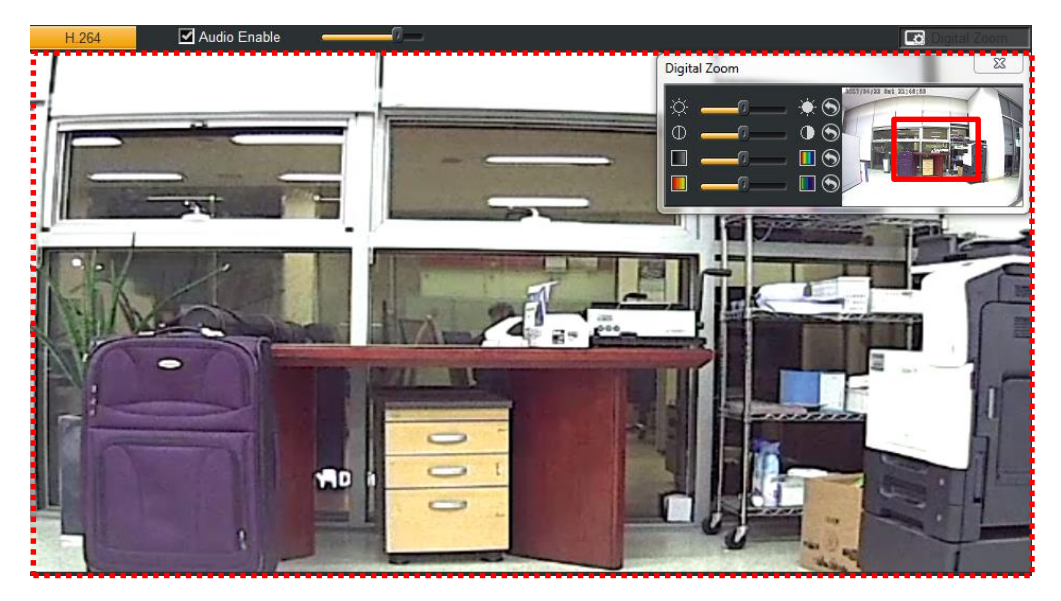

## NETWORK SETTING

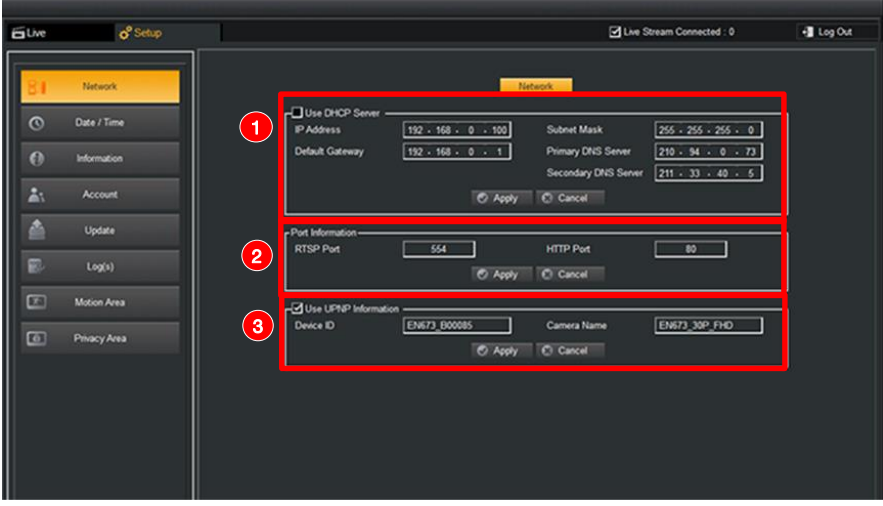

- 1 1. Network Information setting
	- 2. IP Address setting
	- 3. Subnet Mask setting
	- 4. Gateway setting
	- 5. DNS setting ( Primary / Secondary )
	- 6. DHCP setting
	- 7. Apply Setting default is saved.
	- 8. Cancel Setting default is cancelled.
	- 9. After 'Apply', IP is changed. So you need to re-login

2 RTP / RTSP Port setting is available.

3 UPNP setting(future use)

## DATE & TIME

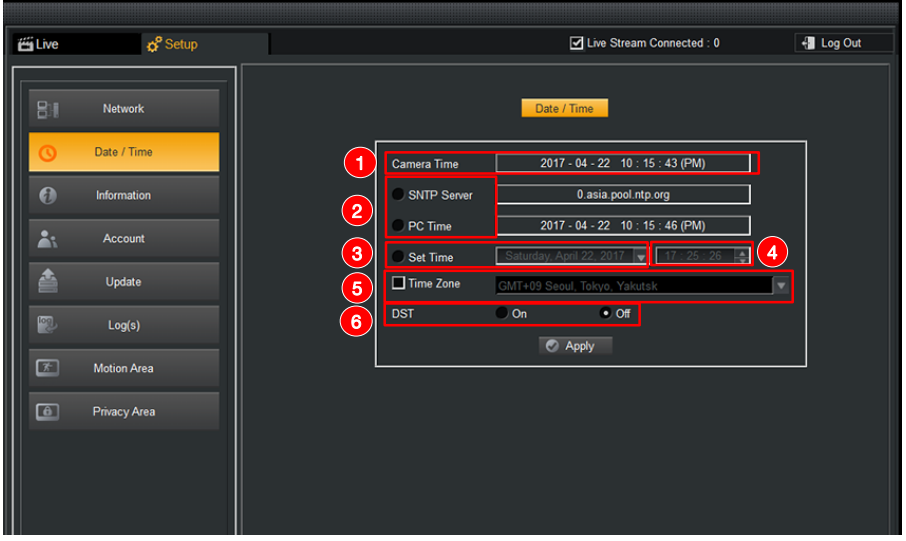

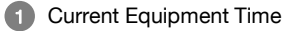

 $21.$ 1. SNTP / PC Time / Manual Time setting is available.<br>2. Setting of time for user or menu for time is available

Setting of time for user or menu for time is available.

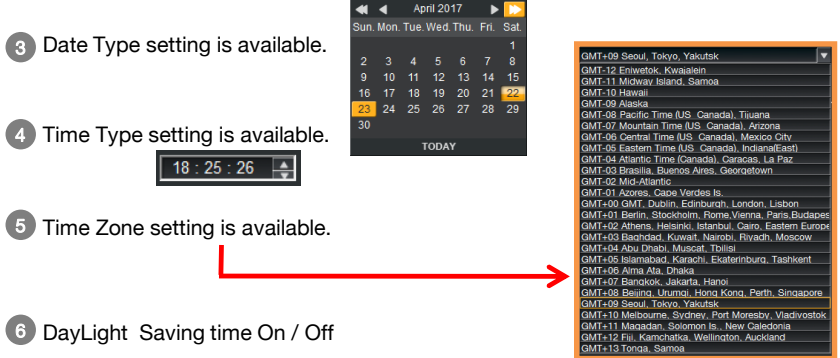

## INFORMATION & ACCOUNT

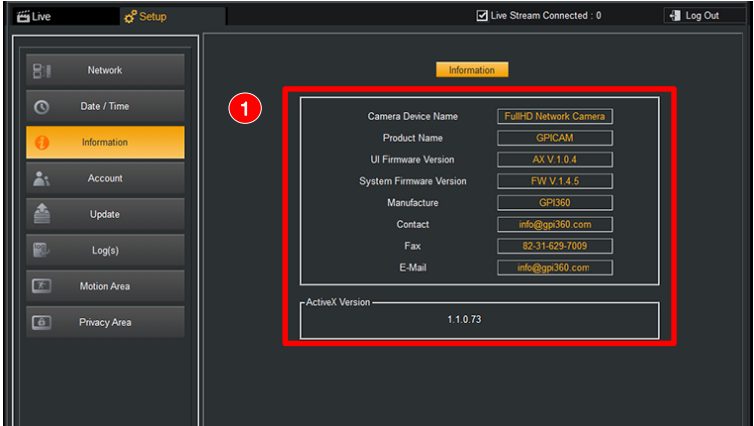

1. The various information can be seen.<br>1. Buries Name (Draduct Name (ULE)

2. Device Name / Product Name / UI Firmware Version / System Firmware Version / Manufacture / Contact / Fax / E-Mail

3. ActiveX Verision

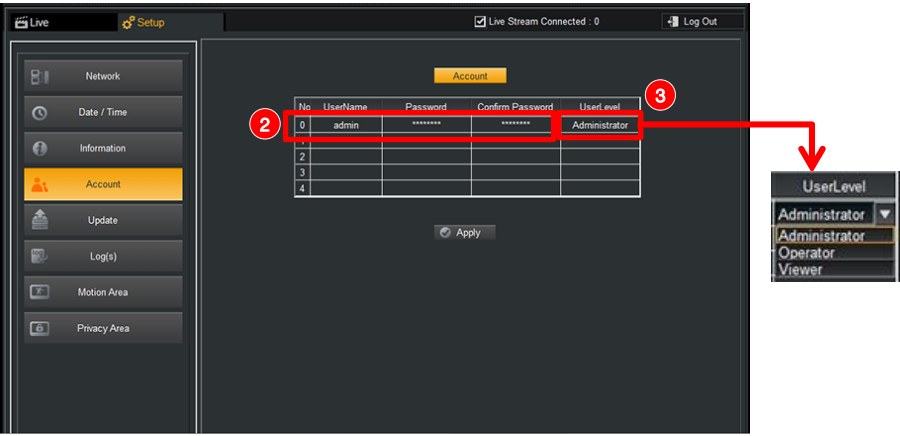

- 2 1. Input password for your account.
	- 2. Click 'Apply' button, and you need re-login to check the adjustment.
- 3 Admin / Operator / Viewer is selectable.

## UPDATE(Firmware)

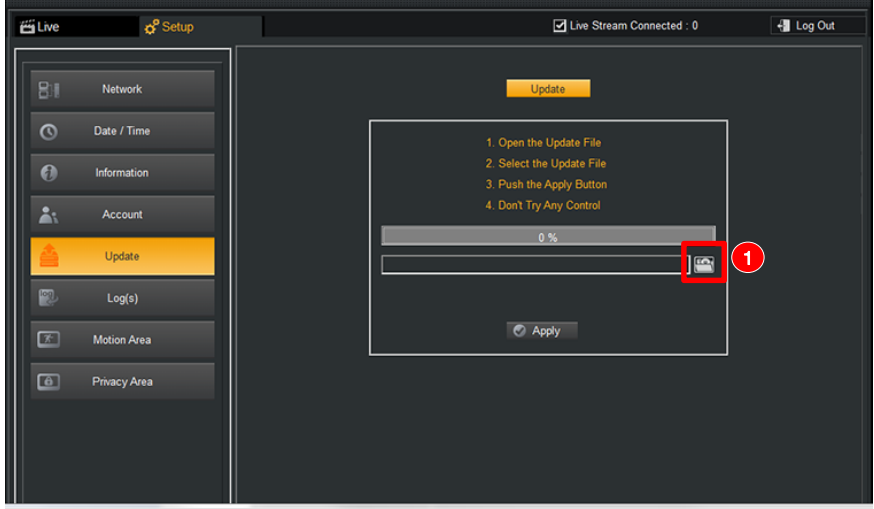

- 1 1. Select the system firmware on your PC.
	- 2. Click 'Apply', and update will be proceeded for 3 minutes.

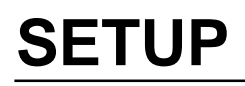

### LOG(S) & MOTION AREA

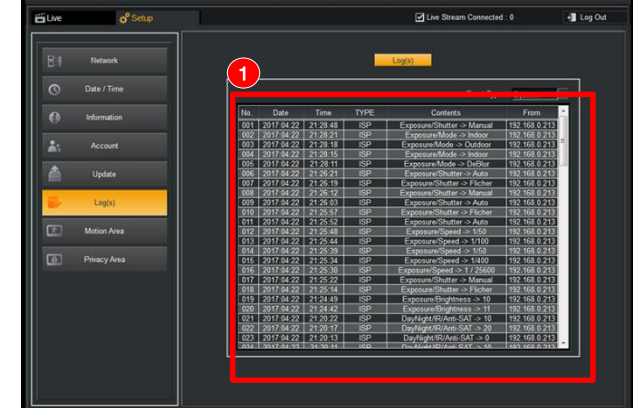

 $\mathbf{0}$  1.

Shows event list on this log table.

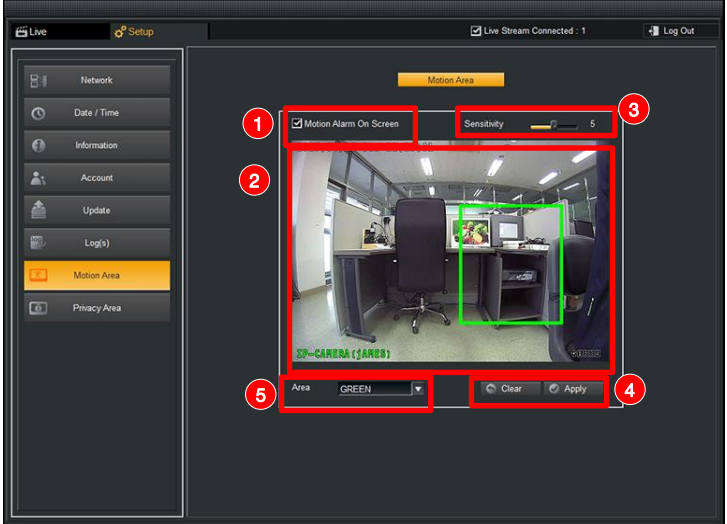

- **D** Check on if you want to show motion status on screen when motion is detected.
- Select the area by Mouse Click and Drag.(support 4 zone ) 2
- 3 Adjust motion sensitivity from'0' to '10'('0' is most sensitive)
- 4 Click 'Apply' button to save or 'Clear' to erase all. Refer to following privacy item.
- 5 Select Motion area setting (4 areas with 4 colors)

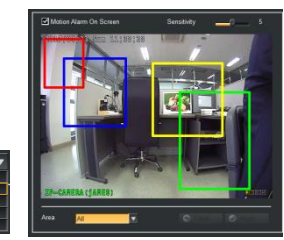

### PRIVACY AREA

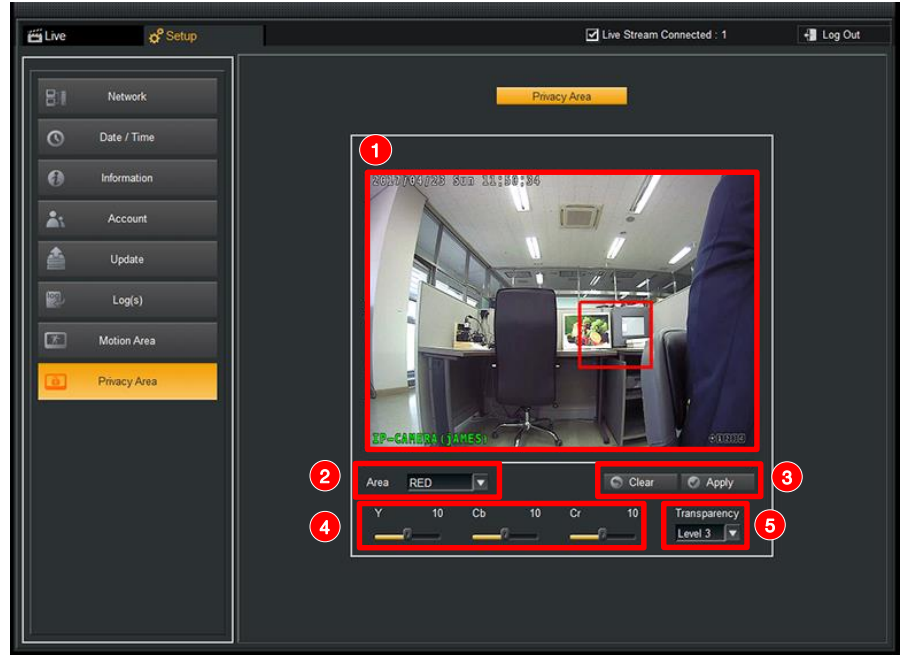

1 Select the area by Mouse Click and Drag.(only 1 zone)

2 Select color for privacy zone you selected.

The 'All' item shows all areas that have been set up. Be sure to select a certain color of the areas first when trying to save or delete the privacy areas.

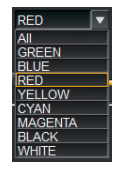

3 Click 'Apply' button to save or 'Clear' to erase all.

4 Select this YCbCr value to change the color of privacy area.

5 Select transparency of privacy area. ( LEVEL 0 = 0%, LEVEL 3 = 100% )

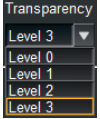

# **Question and Answer (Q&A)**

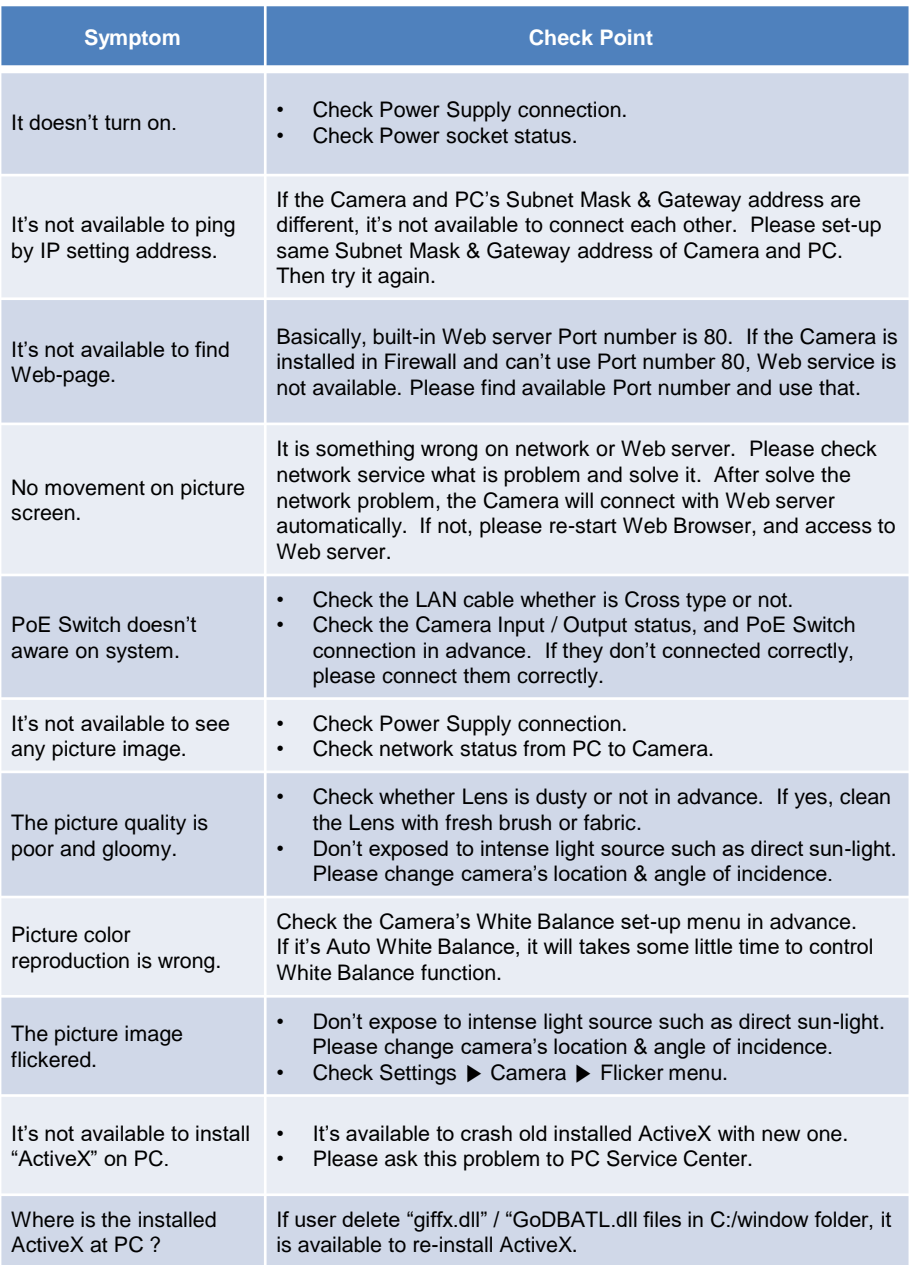